# TimeTracker FX 【補足資料】 SQL Server 2008 インストール方法

2010 年 2 月

株式会社 デンソークリエイト

# **0.** はじめに

本資料は、[TimeTracker FX セットアップガイド]では説明していない、Microsoft SQL Server 2008 (以下 SQL Server 2008)の設定や操作方法を補足するためのものです。

SQL Server 2008 の機能や操作の詳細については、マイクロソフト社の Web サイトや市販書籍な どをご覧ください。

#### **0.1.** 本資料の構成

以下の章で構成されています。

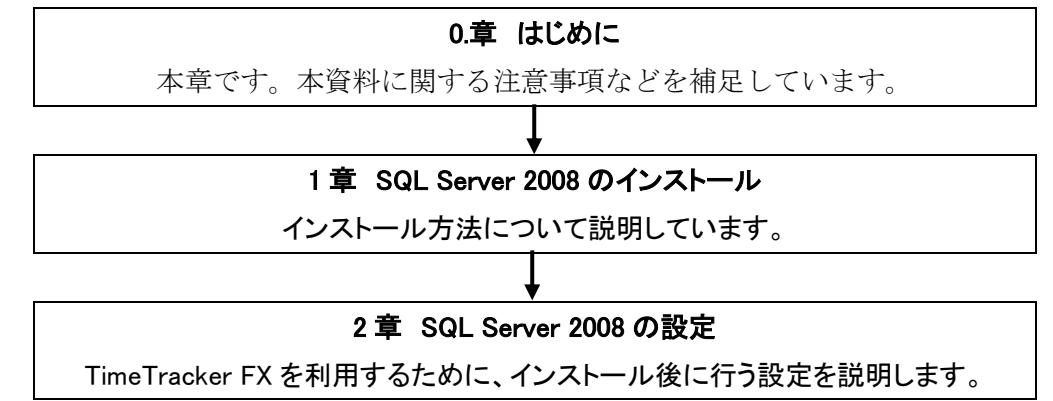

#### **0.2.** 用語の定義など

■ サーバーマシン

TimeTracker FX および SQL Server 2008 をインストールするコンピュータです。

- SQL Server 2008 データベースサーバです。本資料では、Standard Edition を想定しています。
- 情報アイコン ・・・ 補足情報や有用な情報について記載しています。
- ▲ 注意アイコン ・・・ 手順のなかで、特に注意して頂きたい部分について記載しています。

#### **0.3.** 注意事項など

- ▲』ご利用の環境によっては、本資料の手順と異なる場合がございます。予めご了承ください。
- ※ このドキュメントに記載している情報(URL 等のインターネット Web サイトに関する情報を含む)は、将来予告 なしに変更することがあります。
- ※ Microsoft、Windows または、その他マイクロソフト製品の名称及び製品名は、米国 Microsoft Corporation の 米国及びその他の国における登録商標です。
- ※ その他、記載された社名及び製品名は各社の商標または登録商標です。

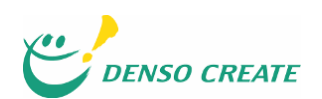

# **1. SQL Server 2008** のインストール

本章では SQL Server 2008 のインストール方法を説明します。

▲ 本章の操作は、サーバーマシンの管理者権限をもったアカウントで操作してください。

#### **1.1. SQL Server 2008** インストーラの起動

SQL Server 2008 のメディアをサーバーマシンにセットすると、自動でインストーラが起動します。

 $\bullet$ 自動で起動しない場合は、SQL Server 2008 のメディアから[setup.exe]を実行します。

#### **1.2. .NET Framework 3.5** のインストール

最新の.NET Framework と Windows インストーラが必要です。サーバーマシンに必要なコンポーネ ントが不足している場合は、指示に従いインストールします。

インストールに必要な条件を満たしている場合は、図 1-1,1-2 の画面は表示されません。

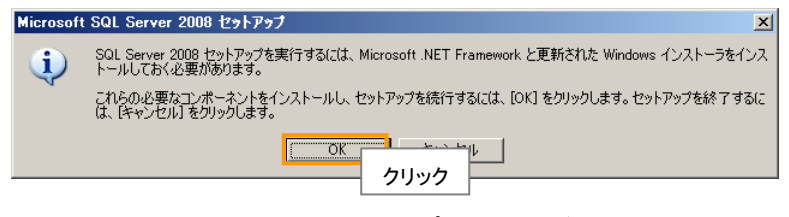

図 **1-1** 不足コンポーネントの検出

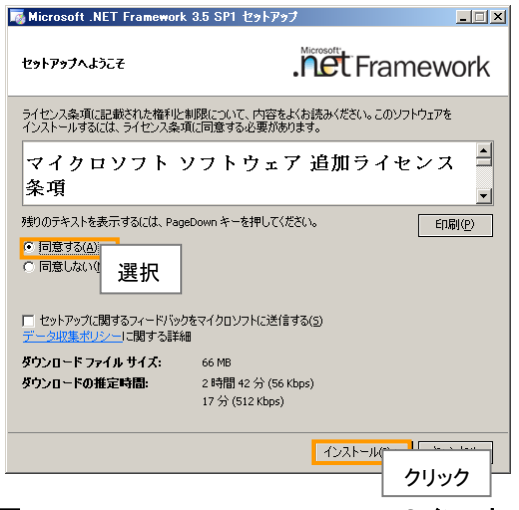

図 **1-2 .NET Framework3.5** のインストール

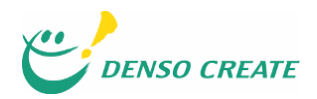

#### **1.3. SQL Server 2008** の新規インストール

[SQL Server インストール センター](図 1-3)が表示されます。

[インストール]を選択して、[SQL Server の新規スタンドアロン インストールまたは既存のインス トールへの機能の追加]をクリックします。

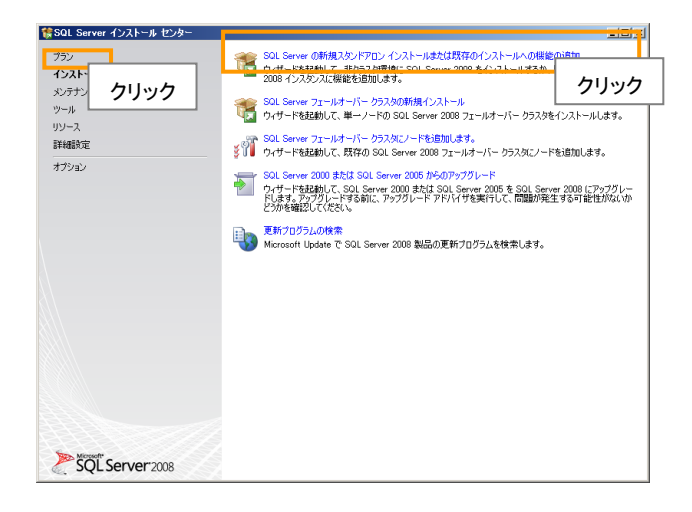

# 図 **1-3 SQL Server** インストール センター

#### **1.4.** セットアップ サポート ルールの確認

[セットアップサポートルール]が実行されます。[詳細の表示]を表示して、すべてのルールが[合 格]になっていることを確認します。問題がなければ、[OK]をクリックして次へ進みます。

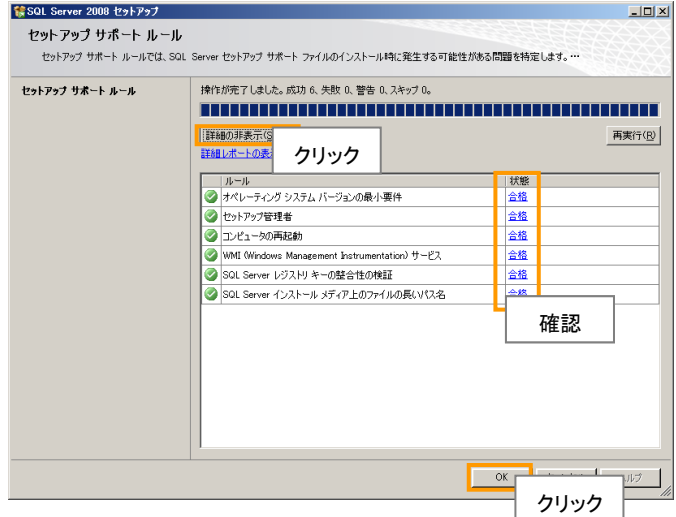

図 **1-4** セットアップ サポート ルール

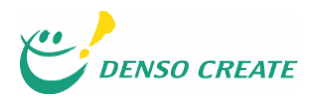

# **1.5.** プロダクトキーの入力

SQL Server 2008 のプロダクトキーを入力し、[次へ]をクリックします。

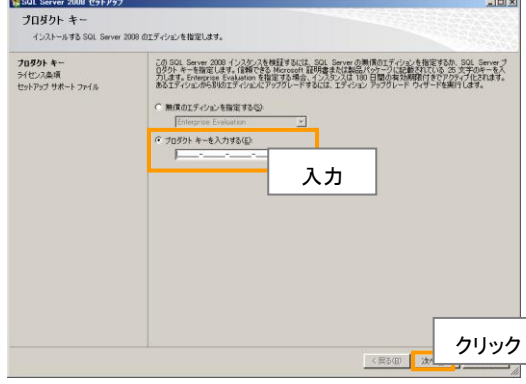

図 **1-5** プロダクト キー

# **1.6.** ライセンス条項への同意

マイクロソフト ソフトウェア ライセンス条項を読みます。

問題がなければ[使用許諾契約書に同意する]をチェックして、[次へ]ボタンをクリックします。

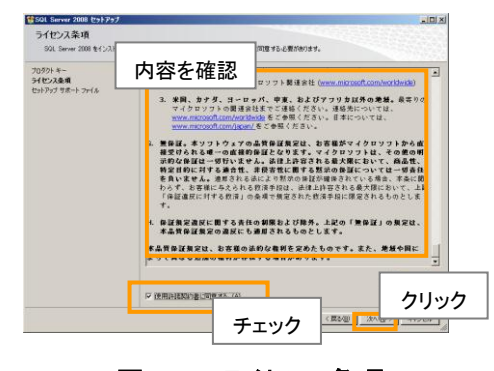

# 図 **1-6** ライセンス条項

#### **1.7.** セットアップ サポート ファイルのインストール

[インストール]をクリックすると、セットアップサポートファイルのインストールを開始します。

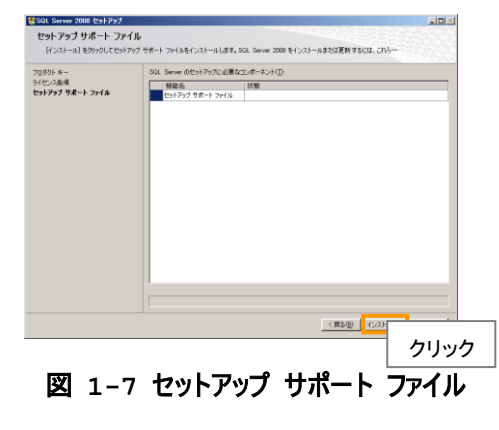

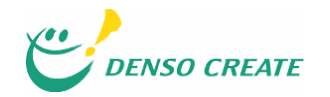

# **1.8.** セットアップ サポート ルールの確認

さらに詳細な[セットアップ サポート ルール]が実行され、詳細レポートが表示されます。 問題がなければ[次へ]ボタンをクリックします。

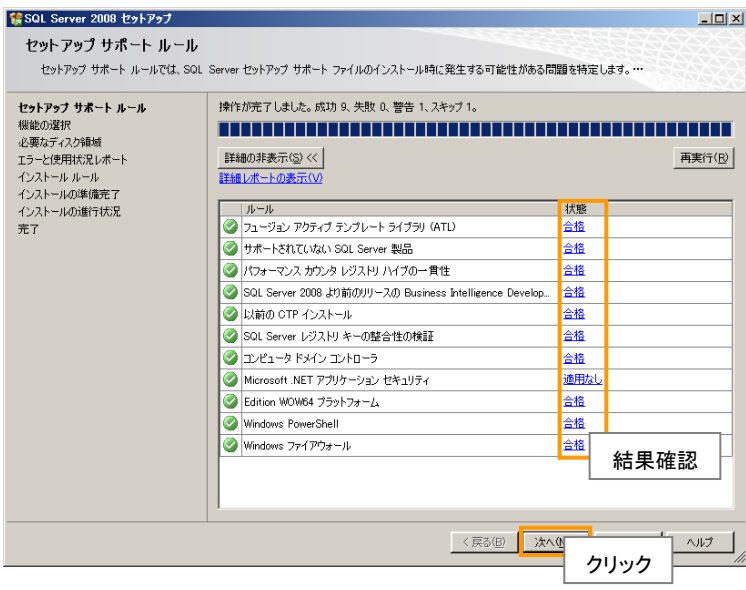

図 **1-8** セットアップ サポート ルール

# **1.9.** インストールする機能の選択

インストールする機能を選択し、[次へ]ボタンをクリックします。

▲ [データベースエンジンサービス]は必須です。

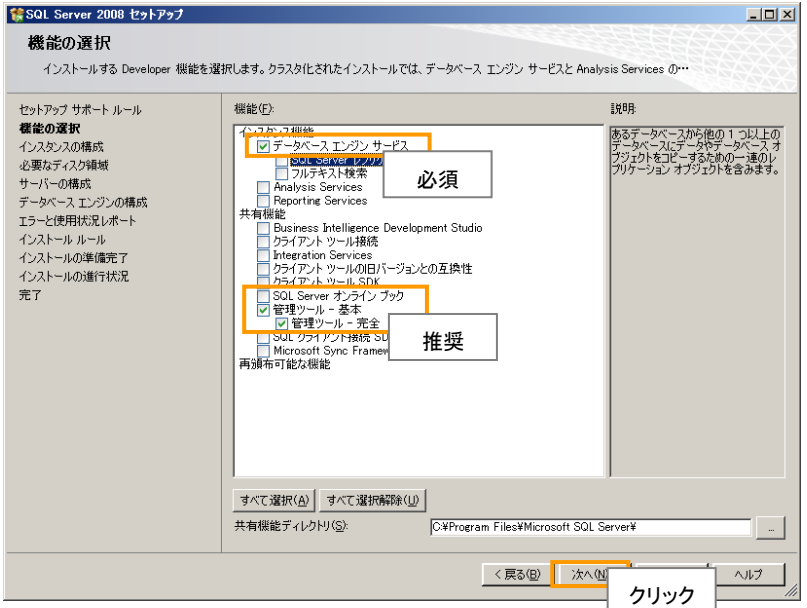

図 **1-9** 機能の選択

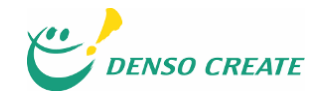

# **1.10.** インスタンス名の設定

インスタンス名を設定し、[次へ]ボタンをクリックします。

- [名前付きインスタンス]を指定した場合は、設定した値をメモなどに記録してください。
- ▲ 設定した値により、[データベース作成ウィザード]に設定するサーバ名が異なります。
- 6 通常は[既定のインスタンス]で問題ありません。
- インスタンスの詳細については、[ヘルプ]をご覧ください。

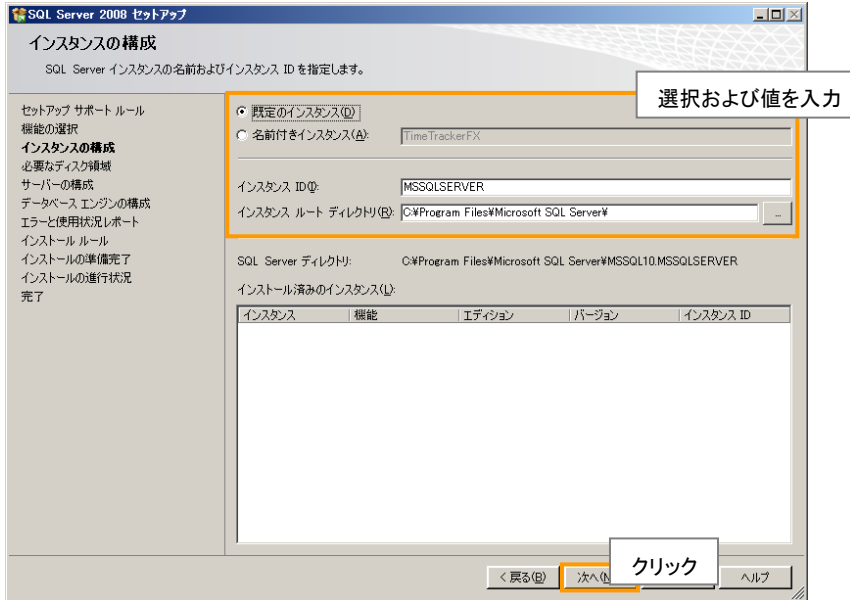

図 **1-10** インスタンスの構成

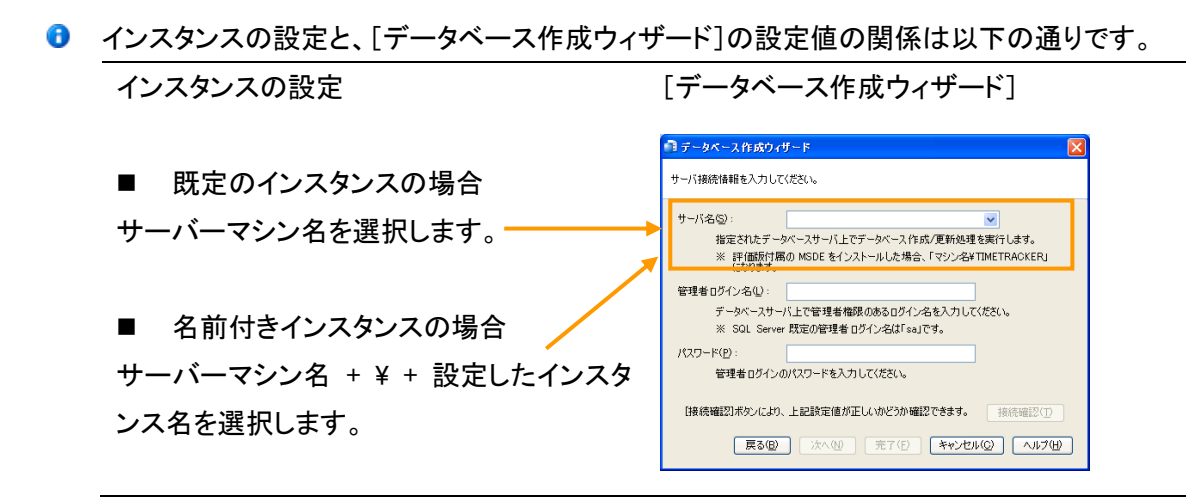

#### **1.11.** 必要なディスク領域

必要なディスク領域を確認し、[次へ]ボタンをクリックします。

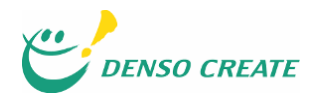

# **1.12.** サーバの構成(サービスアカウントの設定)

SQL Server サービスのアカウントを設定し、[次へ]ボタンをクリックします。

**■** TimeTracker FX で推奨する設定はありません。システム運用・管理のポリシーに従って設定 してください。詳細は、[ヘルプ]をご覧ください。

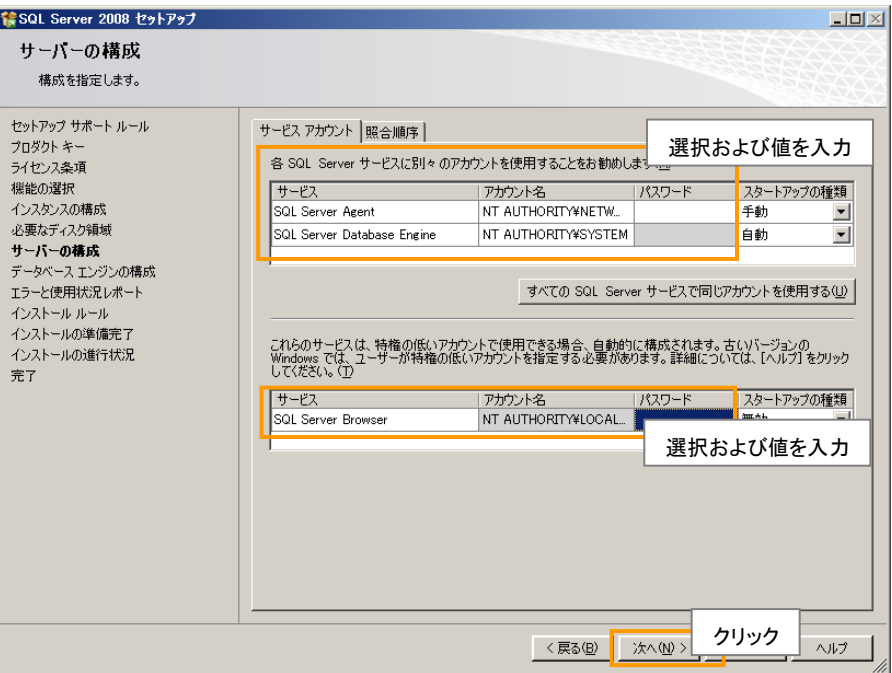

図 **1-11** サービスアカウント

# **1.13.** 認証モードの設定

以下の設定を行い、[次へ]ボタンをクリックします。

- [認証モード]・・・[混合モード]を選択します。
- ビルトイン SQL Server システム管理者アカウント(sa)・・・パスワードを設定します。 (SQL Server 認証で利用する管理者アカウントの設定です)
- SQL Server 管理者の指定・・・[追加]ボタンをクリックして、アカウントを追加します。 (Windows 認証で利用する管理者アカウントの設定です)
- <u>▲</u> TimeTracker FX は、[混合モード]で動作します。[Windows 認証モード]では動作しません。
- 設定したパスワードは、TimeTracker FX のインストールなどに使用します。
- パスワードは、複雑なものを設定し、取り扱い等の管理にご注意ください。

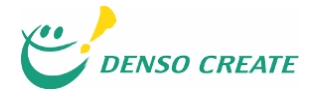

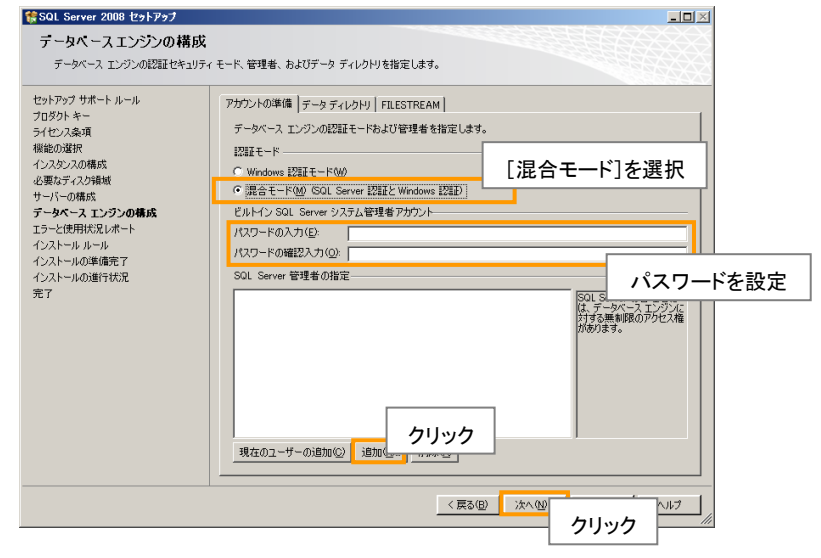

図 **1-12** 認証モード

6 sa のパスワードは、[データベース作成ウィザード]の以下の画面で利用します。

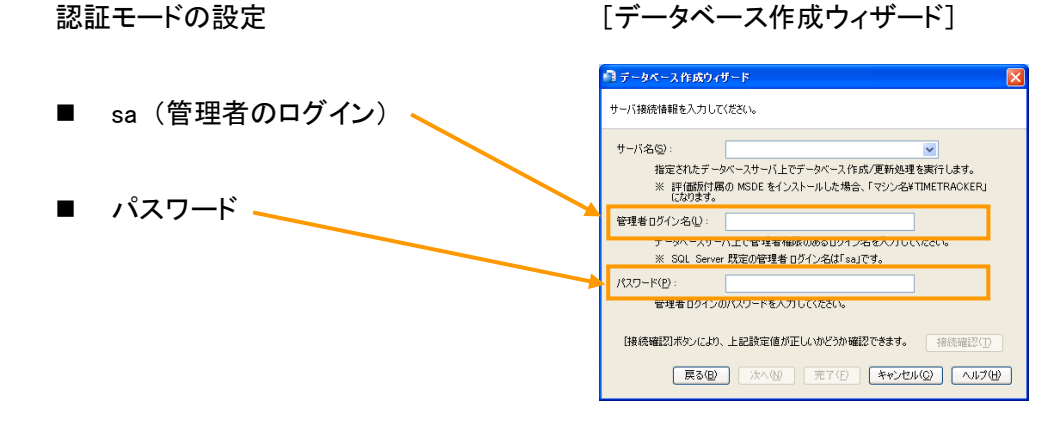

# **1.14.** エラーと使用状況レポートの設定

必要に応じてチェックし、[次へ]ボタンをクリックします。

 $\bullet$  TimeTracker FX の動作には影響しません。

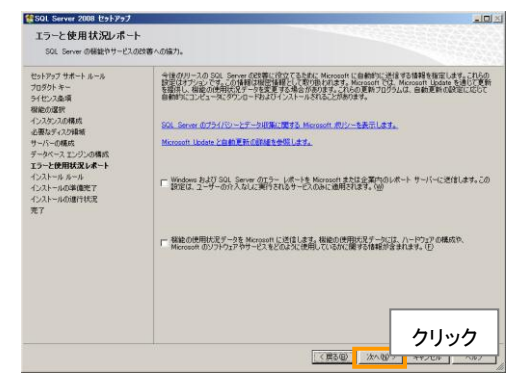

図 **1-13** エラーと使用状況レポート

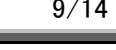

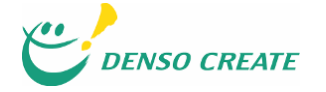

# **1.15.** インストール ルールの結果確認

[インストール ルール]が実行されます。[詳細の表示]ボタンをクリックして、すべてのルールが [合格]または[適用なし]になっていることを確認します。問題がなければ、[次へ]ボタンをクリッ クして次へ進みます。

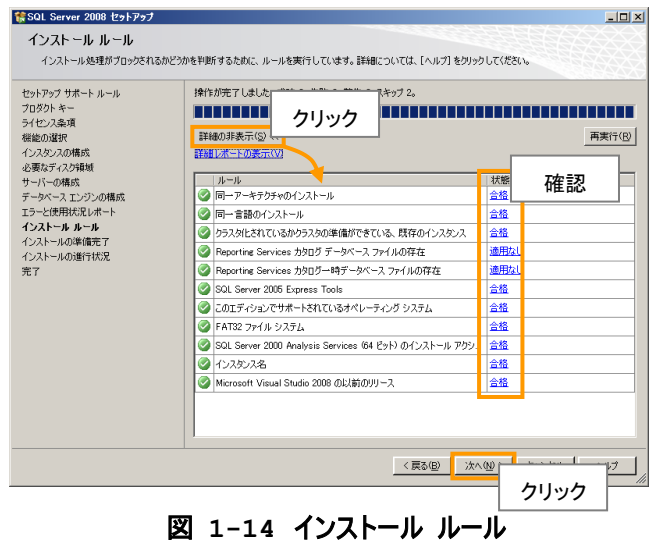

#### **1.16.** インストール準備の完了

[インストール]ボタンをクリックすると、インストールを開始します。

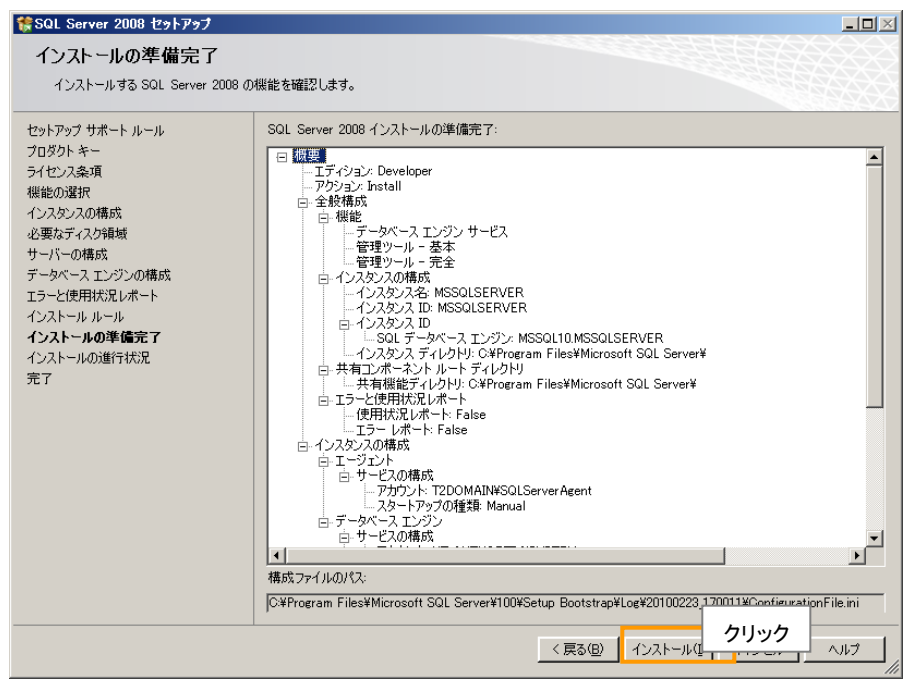

図 **1-15** インストール準備の完了

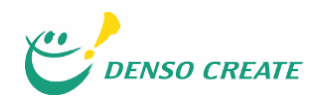

# **1.17.** インストールの進行状況

インストールを開始すると、進捗状況が表示されます。完了するまで操作は不要です。

| [はSQL Server 2008 セットアップ                                                                                                    | $ X  =  X $        |
|----------------------------------------------------------------------------------------------------|--------------------|
| インストールの進行状況                                                                                                    |                    |
| セットアップ サポート ルール<br>プロダクト キー<br>ライセンス条項<br>残能の価格<br>インスケッスの様式<br>必要なディスク情報<br>サーバーの構成<br>データベースエンジンの構成<br>エラーと使用状況レポート<br>インストールルール<br>インストールの準備完了<br>インストールの進行状況<br>実了 | 計算の設定の最終処理を行っています。 |
|                                                                                                    | 次へ(※) > キャンセル ヘルプ  |

図 **1-16** インストールの進行状況

#### **1.18.** セットアップの完了

[概要ログ]をクリックして、エラーや問題がないことを確認します。

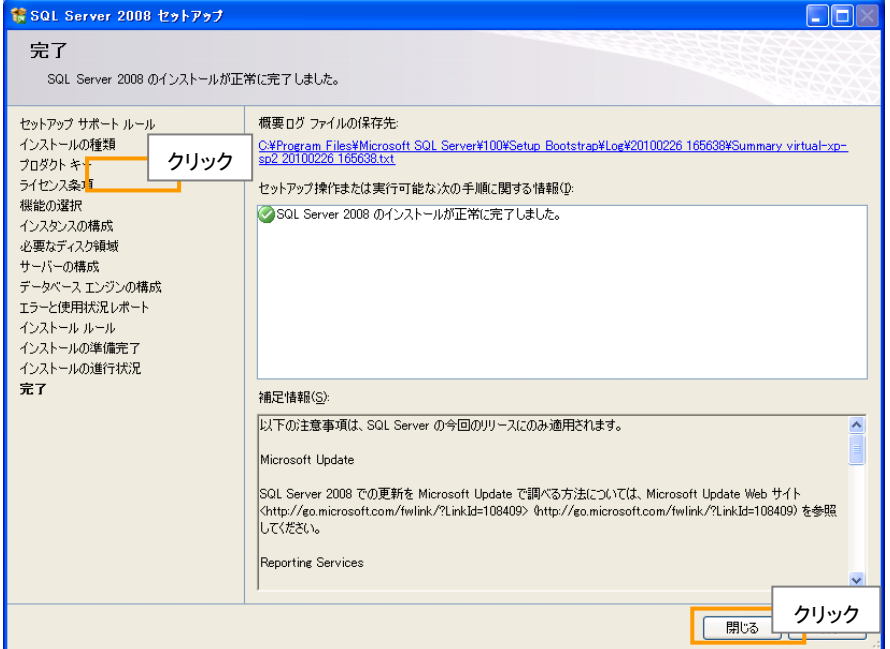

#### 図 **1-17.**セットアップの完了

概要ログに問題がなければ、[完了]ボタンをクリックしてインストールを終了します。

#### **1.19.** サーバーマシンの再起動

サーバーマシンの再起動をするように表示された場合は、サーバーマシンを再起動してください。

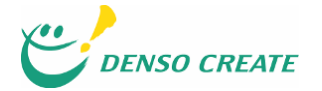

# **2. SQL Server 2008** の設定

SQL Server 2008 は、既定の状態では外部からのアクセスが一部制限されています。 本章では、TimeTracker FX からアクセスするためのネットワークプロトコルを有効にする方法を説 明します。

## **2.1. SQL Server** 構成マネージャの起動

Windows[スタート]メニューの[(すべての)プログラム]-[Microsoft SQL Server 2008]-[構成ツー ル]-[SQL Server 構成マネージャ]をクリックします。

# **2.2.** ネットワークプロトコルの確認

[SQL Server 2008 ネットワークの構成]-[MSSQLSERVER のプロトコル]をクリックします。

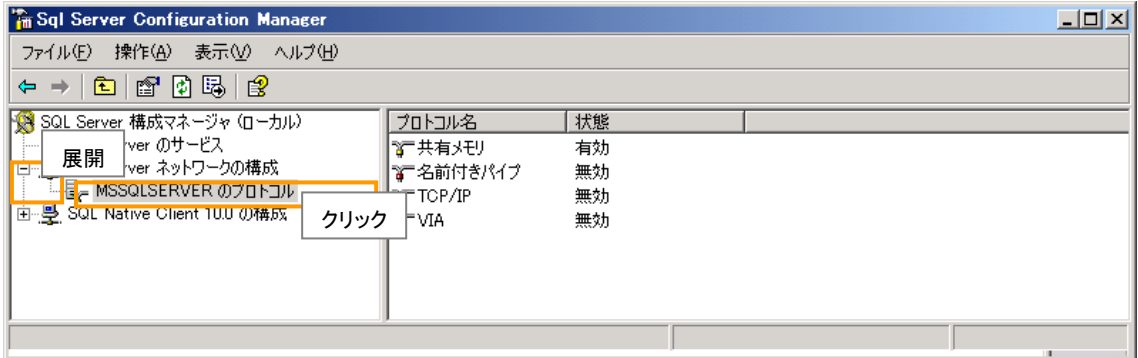

図 2-1.SQL Server 構成マネージャ

#### **2.3. TCP/IP** の有効化

TCP/IP が無効になっている場合は、TCP/IP を右クリックして[有効化]をクリックします。

TCP/IP が有効になっている場合は、本手順以降の操作は不要です。[SQL Server 構成マネ ージャ]を終了させてください。

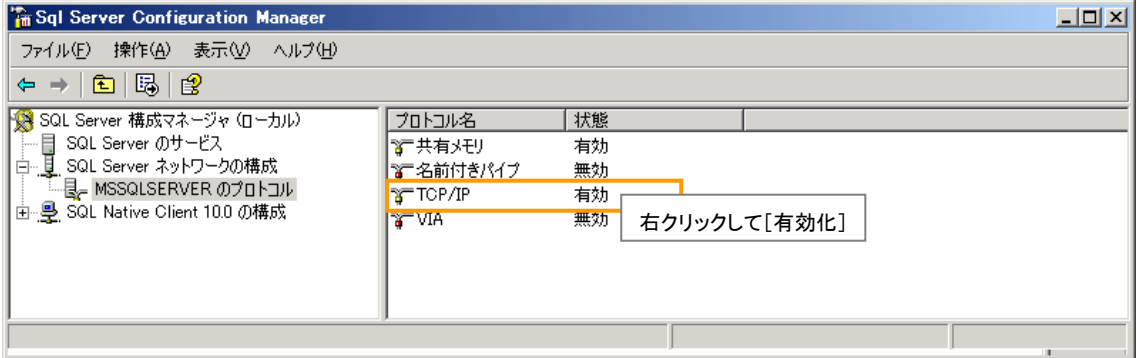

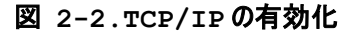

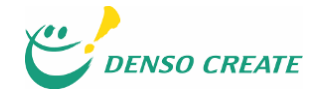

# **2.4. SQL Server Browser** の設定

▲ この手順は、名前付きインスタンスを設定している場合に行います。

[SQL Server 2008 のサービス]-[SQL Server Browser]をダブルクリックします。

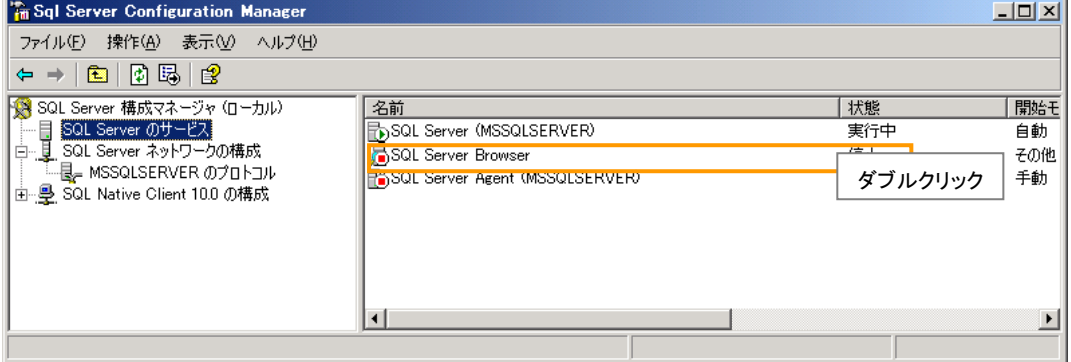

図 **2-3 SQL Server Browser** の設定

# **2.5. SQL Server Browser** の開始モードの変更

[サービス]タブをクリックして、[開始モード]を[自動]に変更します。 [OK]ボタンをクリックして、[SQL Server Browser のプロパティ]を閉じます。

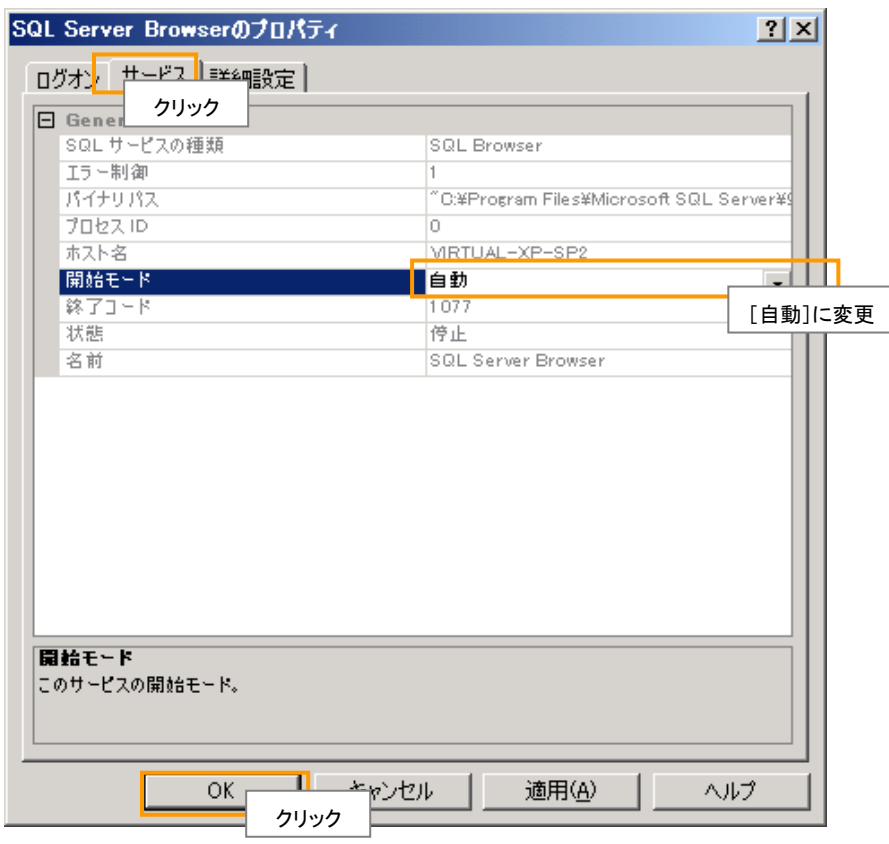

図 **2-4 SQL Server Browser** の開始モードの変更

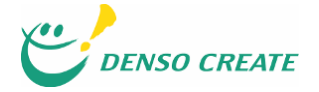

## **2.6. SQL Server Browser** の起動

[SQL Server 2008 のサービス]-[SQL Server Browser]を右クリックします。

[開始]を選択すると、SQL Server Browser が起動し、TCP/IP が有効になります。

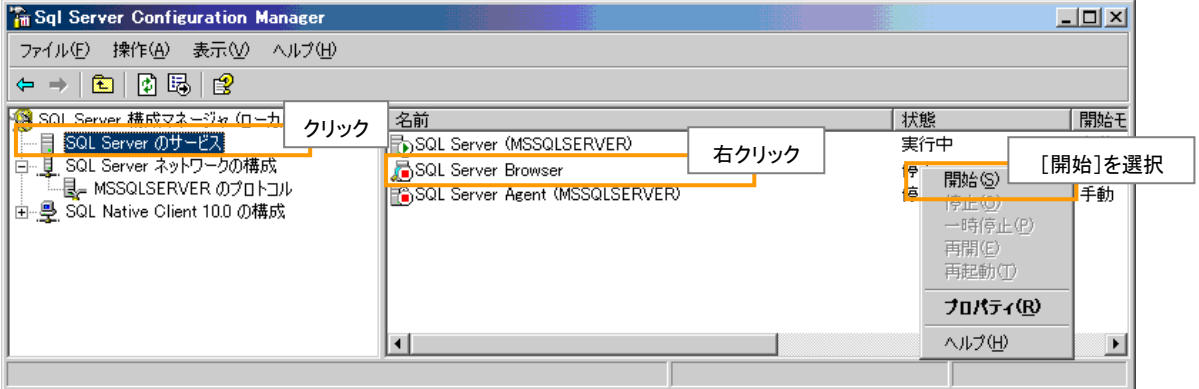

図 **2-5 SQL Server Browser** の起動

## **2.7. SQL Server** の再起動

[SQL Server 2008 のサービス]-[SQL Server (MSSQLSERVER)]を右クリックします。

[再起動]を選択すると、SQL Server が再起動し、TCP/IP が有効になります。

**0** TCP/IP が有効になっている場合は、本手順以降の操作は不要です。

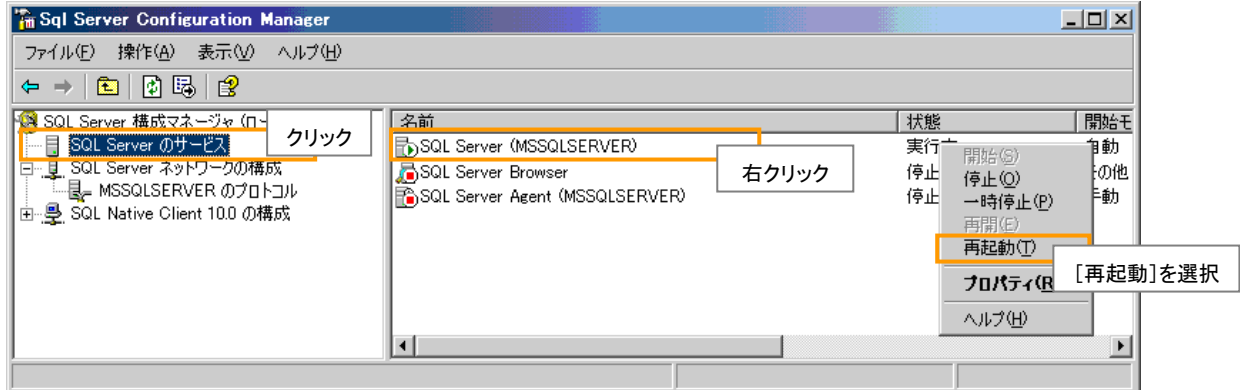

図 **2-6 SQL Server** の再起動

再起動が完了したら、[SQL Server 構成マネージャ]を終了させます。

以上で SQL Server 2008 の設定は終了です。 TimeTracker FX セットアップガイドをご参照いただき、TimeTracker FX のインストールおよびデー タベースの作成を行ってください。

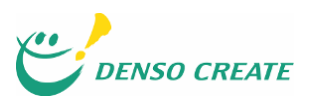